Departamento de Sistemas de Información de Justicia – Córdoba

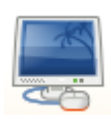

## Cómo utilizar la libreta de direcciones de las fotocopiadoras para escanear documentos

Para empezar a utilizar la fotocopiadora de modo que los documentos que escaneemos se ubiquen en nuestra carpeta personal, lo primero es pulsar el botón "SEND"

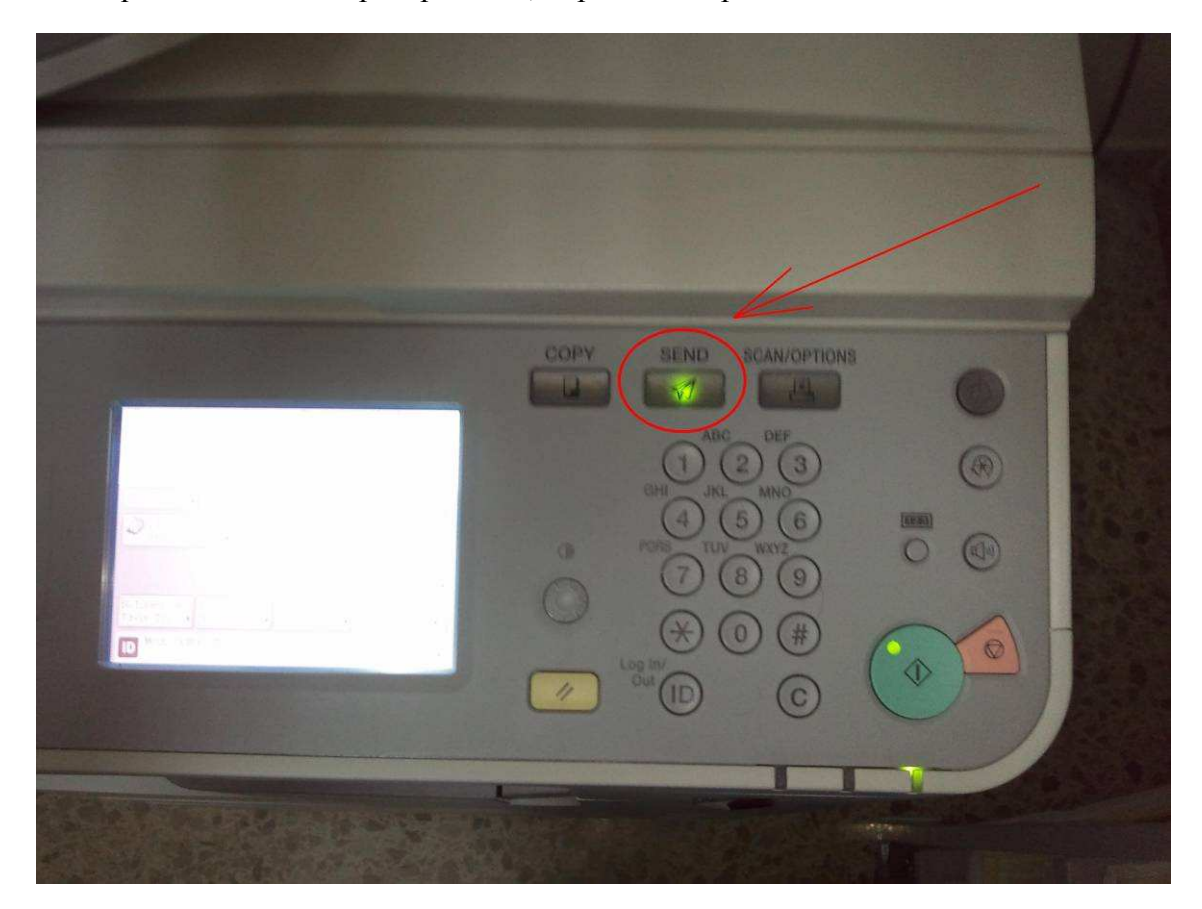

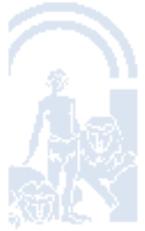

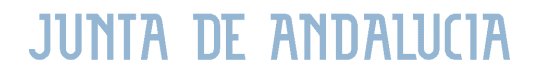

Departamento de Sistemas de Información de Justicia – Córdoba

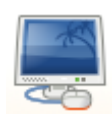

Se nos presentará una pantalla como la que a continuación se muestra, definiremos el tipo de formato en el que queremos que se escaneen los documentos dándole a "FORMATO ARCHIVO" (siempre hay que hacer esto cada vez que vayamos a utilizar la libreta de direcciones, no se queda marcada por defecto):

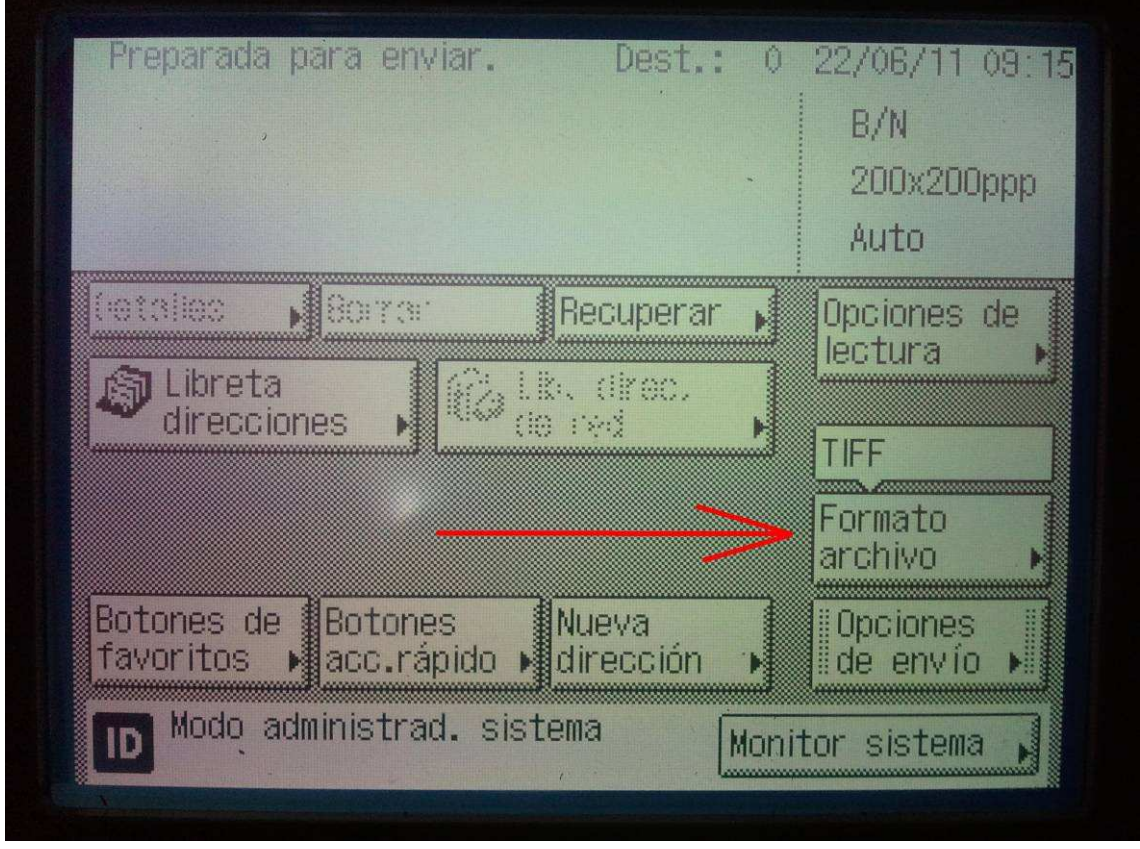

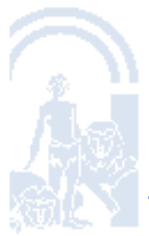

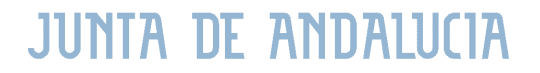

Departamento de Sistemas de Información de Justicia – Córdoba

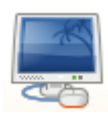

En la siguiente pantalla seleccionaremos la opción que se señala en la imagen, " PDF" y pulsamos en "HECHO":

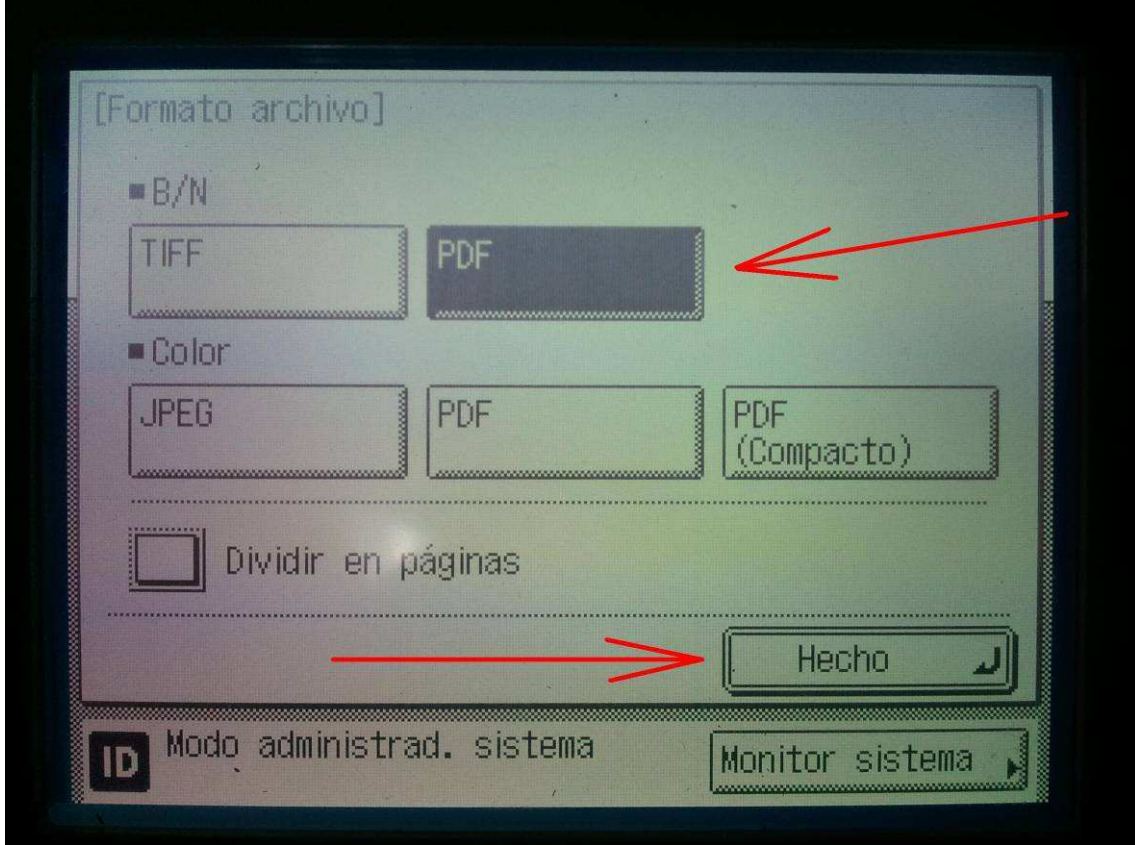

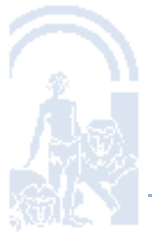

Departamento de Sistemas de Información de Justicia – Córdoba

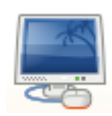

Después pulsamos el botón de "LIBRETA DE DIRECCIONES":

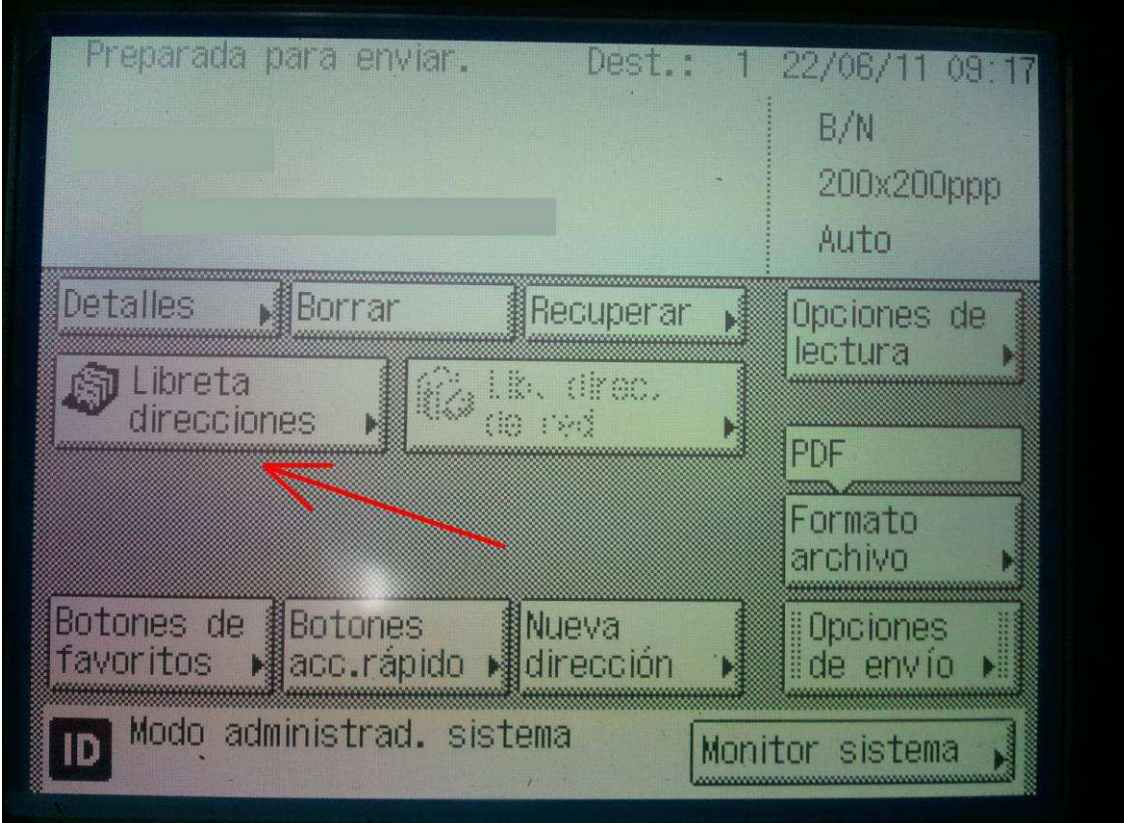

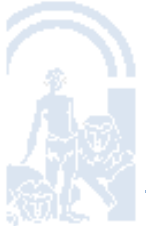

Departamento de Sistemas de Información de Justicia – Córdoba

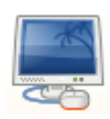

Seguidamente seleccionaremos de la lista el nombre de nuestra carpeta personal. En este ejemplo se llama "EVARO", nuestro NOMBRE DE USUARIO en la red. Le damos a "ACEPTAR":

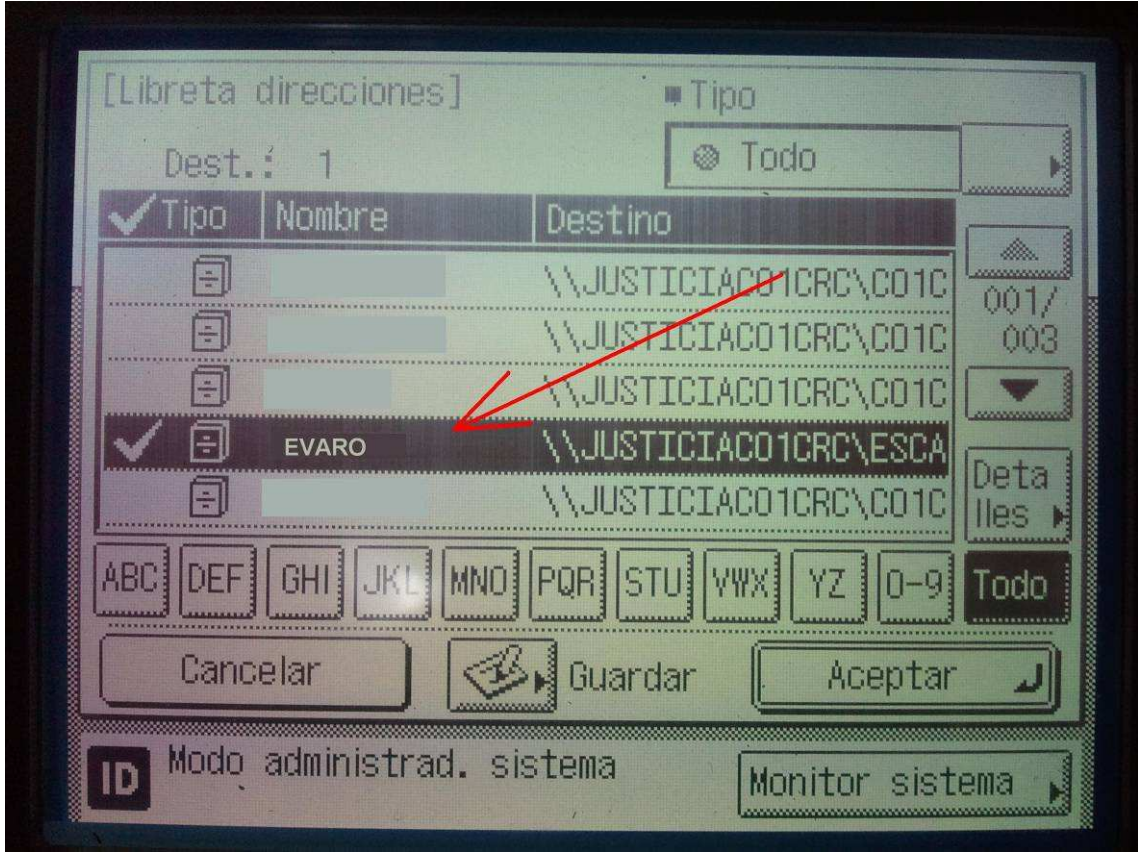

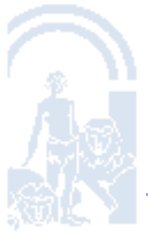

Departamento de Sistemas de Información de Justicia – Córdoba

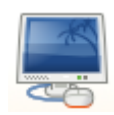

Una vez seleccionado, nos aseguramos que nos aparece tal y como se indica en la imagen el nombre que hemos elegido:

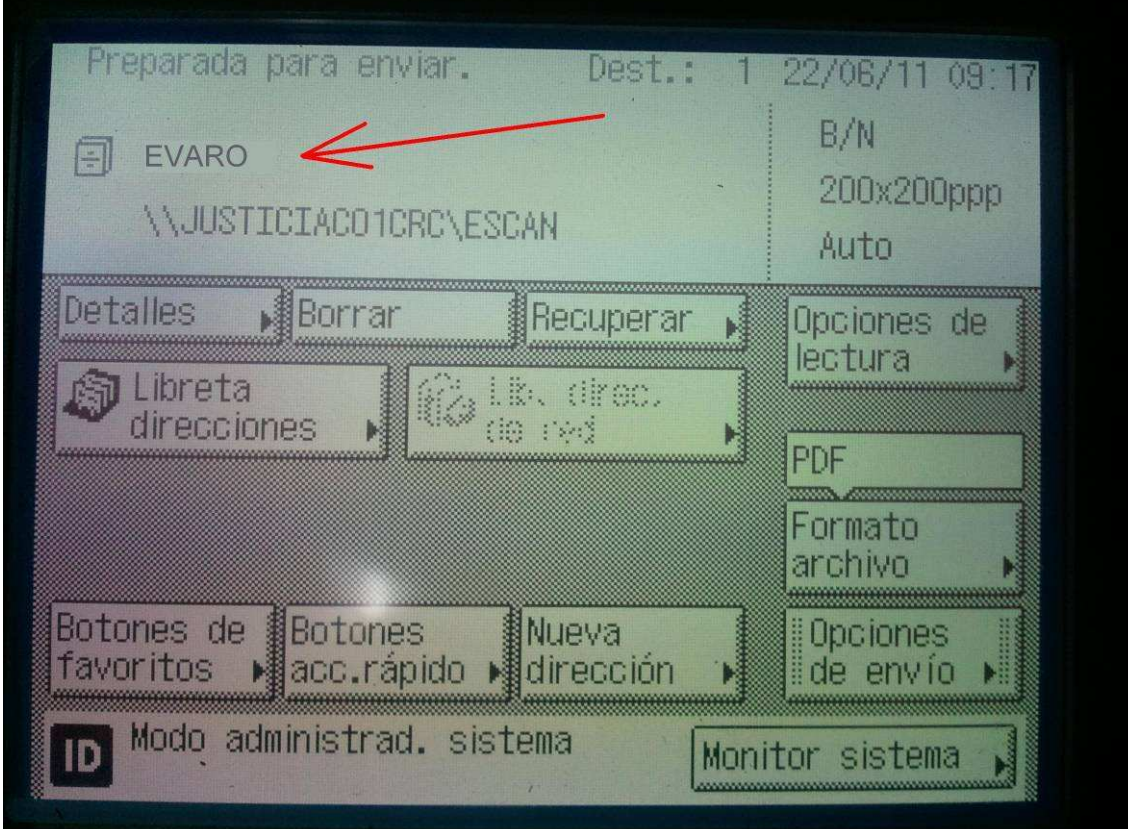

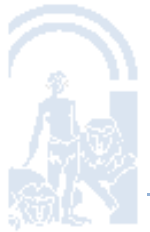

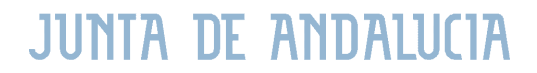

Departamento de Sistemas de Información de Justicia – Córdoba

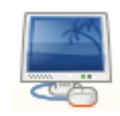

La fotocopiadora ya está lista para proceder a escanear los documentos. Ponemos los folios en la bandeja superior y pulsamos el "BOTÓN VERDE" que se señala en la imagen. Los documentos escaneados serán enviados por la copiadora a la carpeta personal de cada usuario dentro de NOMBRE DE JUZGADO  $\rightarrow$  COMÚN $\rightarrow$ ESCANER correspondiente al juzgado al que pertenezca el usuario en el servidor. Se podrá acceder a dicha carpeta a través de la carpeta ADRIANO que aparece en el escritorio, pulsaremos el JUZGADO al que se pertenezca, entraremos en COMÚN, luego en ESCANER y después en nuestra carpeta personal:

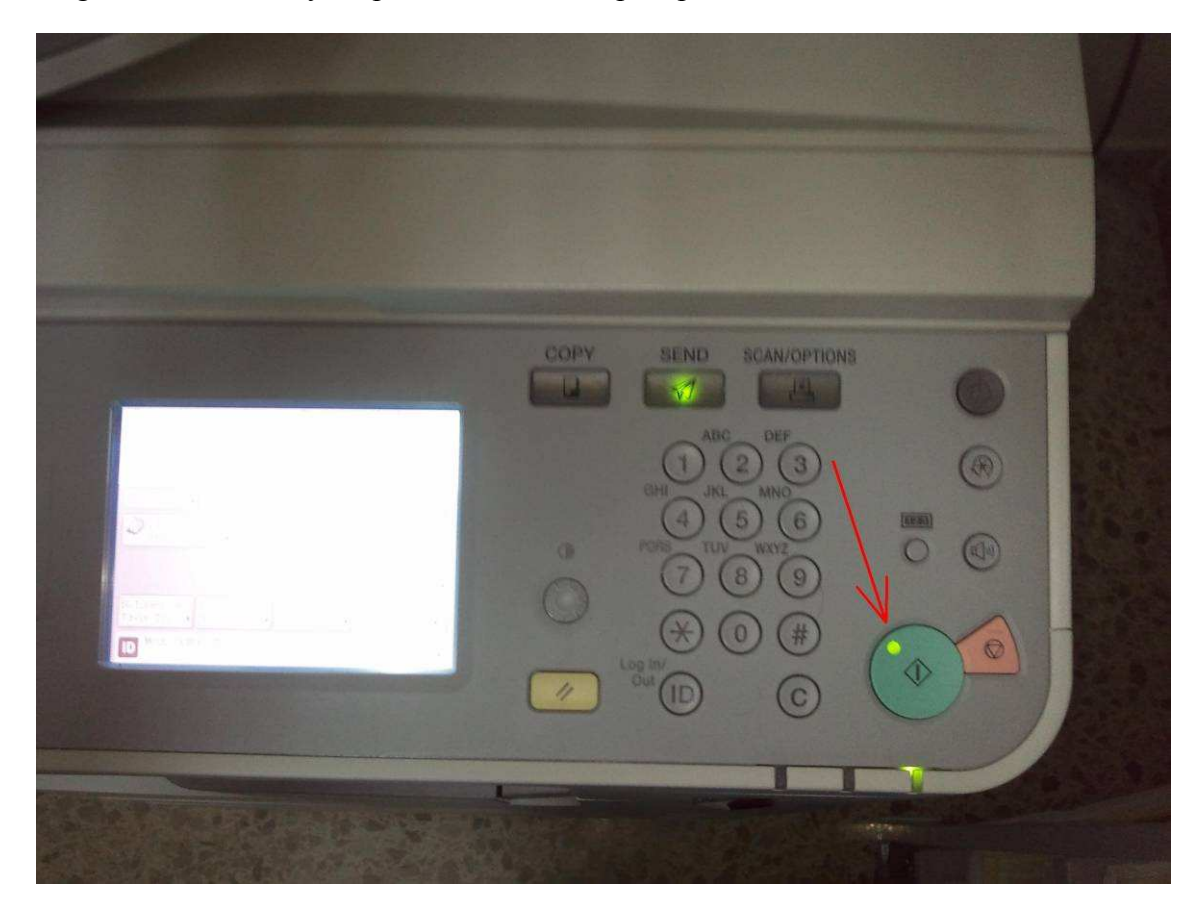

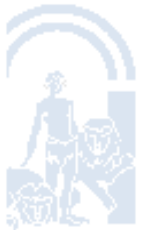